**InfoCamere** 

Società Consortile di Informatica delle Camere di Commercio Italiane per azioni

# **UNA SOLUZIONE IN COMUNE**

**SPORTELLO UNICO DELLE ATTIVITÀ PRODUTTIVE**

> **MANUALE OPERATIVO**

**FUNZIONI DI SCRIVANIA PER GLI UFFICI SUAP**

versione 02

ottobre 2011

# **indice**

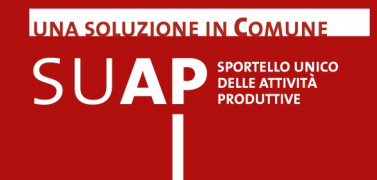

#### **Per il SUAP: gestione della pratica nella scrivania virtuale**

- Ricezione e protocollazione pratica
- Verifica ed emissione ricevuta
- Gestione dei rapporti con gli Enti competenti
- Ulteriori funzionalità della scrivania virtuale

# Per il SUAP: gestione della pratica nella scrivania virtuale

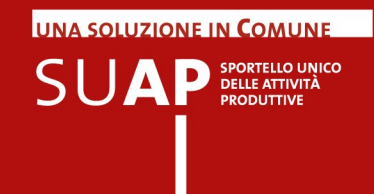

L'applicativo scrivania virtuale consente di gestire le funzionalità di ricezione, invio e consultazione pratiche in condivisione tra la Camera di Commercio (con funzioni di supervisione) e il Comune (con funzioni operative). Il referente camerale e il responsabile del procedimento presso il Comune possono svolgere le operazioni necessarie per completare la gestione della pratica utilizzando esclusivamente l'applicativo di scrivania virtuale e un indirizzo di Posta Elettronica Certificata (PEC).

Le principali attività svolte attraverso la scrivania virtuale sono:

- ricezione e protocollazione della pratica;
- verifica ed emissione ricevuta per avvio del procedimento;
- gestione dei rapporti con gli Enti competenti.

Inoltre, grazie all'applicativo, è possibile monitorare in qualsiasi momento lo stato e i tempi di evasione delle pratiche, le scadenze e la cronologia degli eventi. Nei successivi paragrafi sono illustrate nel dettaglio le modalità operative per lo svolgimento di tali attività.

# Ricezione e protocollazione pratica

La pratica, una volta inviata attraverso il front-office telematico, arriva nella scrivania virtuale del SUAP camerale. L'applicativo, in automatico, si occupa di:

• **protocollare la pratica in entrata**, assegnandole un codice identificativo unico;

• **inviare una e-mail all'indirizzo PEC del responsabile del procedimento**

del Comune per comunicare l'arrivo di una pratica di competenza.

L'e-mail viene inviata dall'indirizzo PEC di riferimento per il SUAP camerale che, in assenza di accordi diversi con il Comune, è presidiato dal referente camerale o da strutture di servizio della Camera di Commercio.

Il responsabile del procedimento del Comune può collegarsi alla scrivania virtuale per avere accesso alle pratiche di competenza attraverso il sito **http://suap03.impresainungiorno.gov.it/ric**.

Per accedere al portale è necessario autenticarsi tramite certificato digitale (CNS) oppure tramite login e password (autenticazione debole).

L'autenticazione al portale attraverso login e password (autenticazione debole) dà accesso ad un numero limitato di funzionalità.

Eseguita l'autenticazione, l'utente viene indirizzato alla scrivania virtuale di competenza.

### L'**Home Page**

## **della scrivania virtuale** presenta

un menu laterale con le principali funzionalità dell'applicativo:

- ricezione delle pratiche;
- consultazione delle pratiche;
- scadenzario;
- cambio sportello.

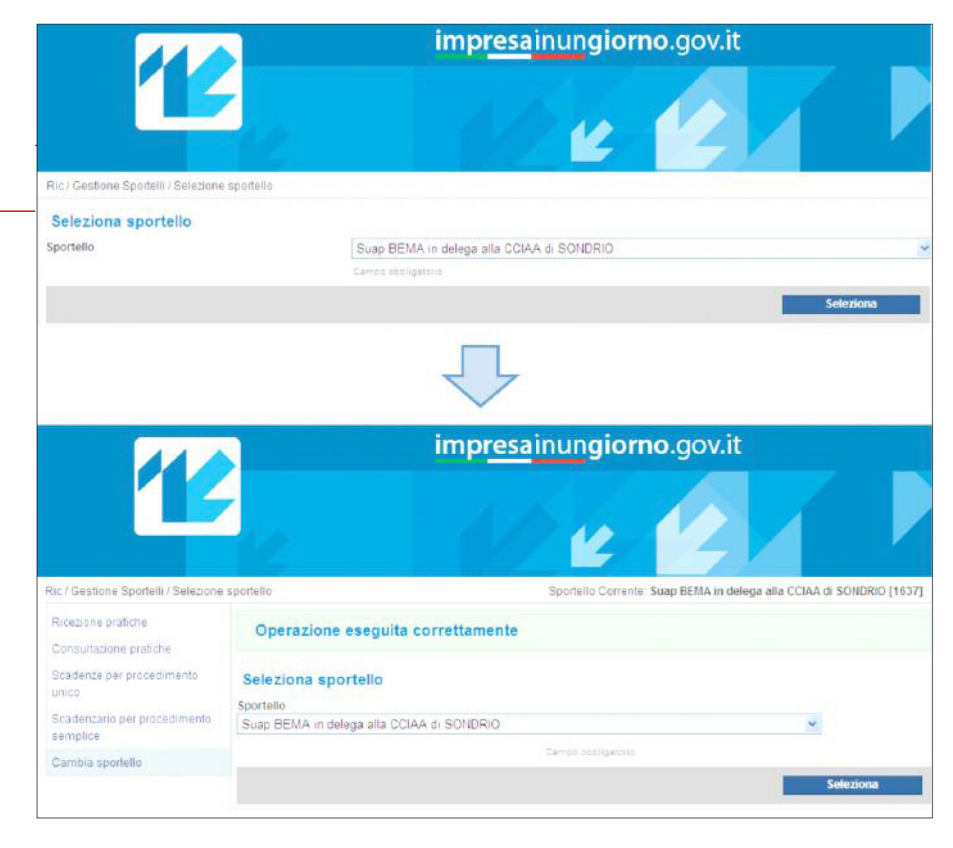

È possibile cambiare in qualsiasi momento lo sportello presso cui si sta operando cliccando sulla voce del menu laterale **Cambia sportello** e selezionando **Nuovo sportello**.

# Verifica ed emissione ricevuta

Cliccando su **Ricezione Pratiche** è possibile **visualizzare tutte le pratiche ricevute**, di cui è stata inviata notifica via e-mail al responsabile del procedimento del Comune.

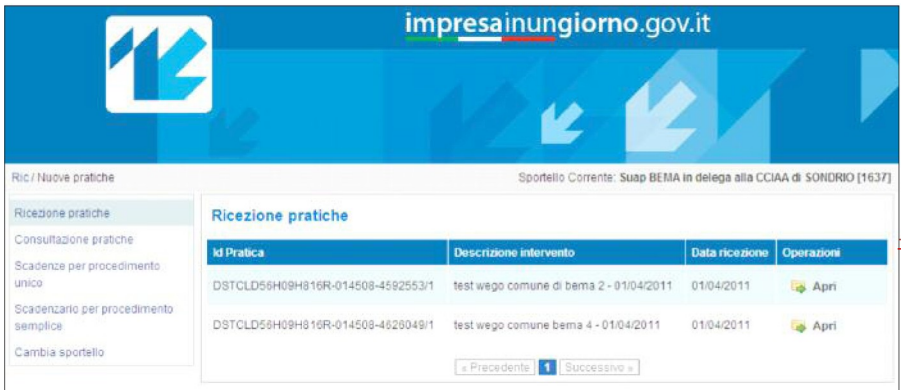

Per ogni pratica ricevuta sono visualizzati i seguenti dati:

**UNA SOLUZIONE IN COMUNE** 

 $\mathsf{S} \mathsf{U} \mathbf{A} \mathbf{P} \textsf{P} \textsf{S}}^{\textsf{PORTELIC UNICO}}_{\textsf{PRODUTIVE}}$ 

- ID pratica (codice identificativo univoco della pratica);
- descrizione intervento;

• data di ricezione.

#### impresainungiorno.gov.it Rici/Artve pratcha / Apri pratca Sportatio Comente, Suap BENU, la celaga alla CCIAA di SOMBRIO (1632) Responsibility Censurazione prazidie di pratica Stadenus per procedments 0810LD56H2NH216R-214506-4502553rt Riceves<br>Scanca protical originaris Scadens<br>astrator Caribiaspately tocollo OMVINE  $\frac{51}{110}$ ù.  $\overline{2}$ DE STEFANO CUAJOR<br>DOTOLOSS-BORNE MR PasandiPlas Via Loren 6<br>33 (20) prace13c20HE3p@posternalcenthosium spoones irs Aziende mgc liri CIALE/CORNEN<br>ME (Nago S.r).<br>01426203333 m re<br>Pardasana<br>Corse Santialiti 19.4<br>20170 phositicites approximator of catal  $4 - 9 + 1$ .<br>Die dimenti TITO, O PROGECIMENTO<br>TERMINI EVASIONE<br>Dostinataria GOR per apartum di artichi di accordatore NONE<br>NTESTAZIONE UFFRE COMME CHIENA UFFICI COMUNE DI BENA ilità<br>Nomeste **IFBA**  $x_{\rm in}$ LEFEND .<br>muni  $\overline{\mathbf{3}}$  $\Box$ tétes planmena de local el scala non intensis a 1 100 i indicare anche, per con locala.<br>destinazione dussi sazerficie, altezza operazioni che ul si sve gono).  $\Box$ d 1000TF scheda 3 - 48vda di servoi alla persona **Liter ad a new** pingo pata 7m AGENTSTER mplops\_DSTCLDERH85HE16R-814506-4592553\_120 Dilonain della rico **4**può produrre immediatam<br>nico por la firma e l'incia ell ة .<br>The procedure of the procedure and the result is neather interesting and o Accettazione della pratica, rilascio e invio della ricevuta a norma Rifiuto della pratica, comunicazione all'impresa

Cliccando su **Apri** si ha accesso alla schermata di **"Verifica pratica"** dalla quale è possibile gestire la pratica arrivata.

**UNA SOLUZIONE IN COMUNE** 

 $\mathsf{SUM}$   $\mathsf{P}_{\texttt{PEILE} \texttt{ATIVITA}}^{\texttt{SPORTELIC} \texttt{UNICO}}$ 

La schermata riporta **4** principali gruppi di informazioni, evidenziati nella figura a lato:

#### **1 Dati identificativi della pratica:**

l'ID, la data di ricezione e lo stato della pratica, nonché il codice di protocollo assegnato alla pratica dal sistema. Lo stato della pratica è **"Ricevuta"** quando si tratta di una pratica non ancora 'lavorata' dal responsabile del procedimento. In questa sezione è presente anche un link per **Scaricare la pratica originale** in formato pdf, ovvero il modello che l'impresa ha compilato sul front-office.

**2 Contenuto di sintesi della pratica:** anagrafica del titolare della pratica e dell'impresa coinvolta, dati relativi al procedimento.

**3 Allegati:** documenti che devono essere allegati alla pratica e documenti effettivamente pervenuti (dei quali è possibile effettuare il download semplicemente cliccando sul nome del file). In questa sezione il responsabile del procedimento può inserire l'esito del controllo degli allegati, mettendo una spunta accanto a ogni voce in caso di esito positivo della verifica.

**4 Valutazione:** in questa sezione il responsabile del procedimento inserisce la valutazione complessiva circa la ricevibilità della pratica, procedendo, quindi, all'avanzamento o al "rifiuto" della pratica stessa.

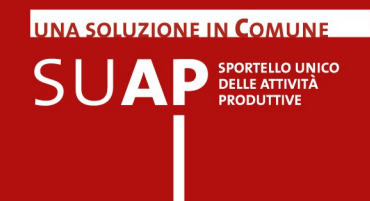

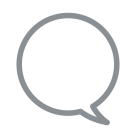

Prima di emettere la valutazione complessiva, il responsabile del procedimento può effettuare, se lo ritiene opportuno, **ulteriori controlli formali** quali, per esempio, la corretta indicazione degli Enti competenti.

In caso di avanzamento della pratica, cliccando su **Procedi** si prosegue con la generazione, la firma e l'invio della ricevuta all'impresa.

Nella schermata successiva, infatti, **il sistema genera automaticamente la ricevuta** a norma per l'autorizzazione all'avvio di impresa.

Per poter proseguire, **nel solo caso di procedimento automatizzato** (attivato con la ricezione di una Segnalazione Certificata di Inizio Attività) è necessario seguire i seguenti passi:

• effettuare il download della ricevuta cliccando su **Scarica ricevuta**;

• firmare il file PDF di ricevuta attraverso il certificato di firma digitale del responsabile del procedimento;

• caricare, nella sezione **Ricevuta generata**, il **file con estensione .p7m** che verrà generato dal processo di firma.

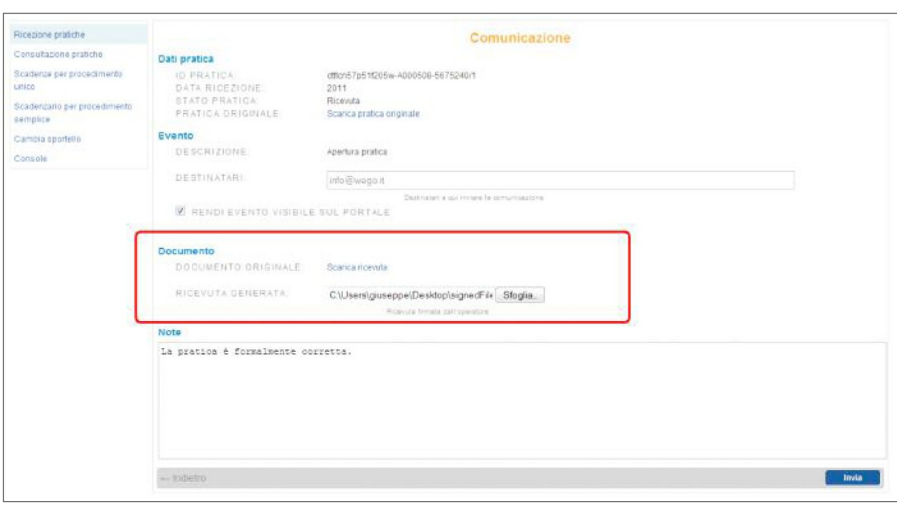

È possibile inserire delle note che saranno riportate nella ricevuta inviata all'utente titolare della pratica. È consigliabile, inoltre, spuntare la voce **Rendi evento visibile sul portale**, al fine di tenere traccia dell'operazione effettuata e poter visualizzare lo stato aggiornato della pratica nella sezione **Consultazione pratiche**.

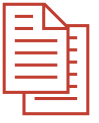

La **ricevuta generata** dal sistema è coerente con i requisiti definiti dall'Allegato Tecnico del Regolamento.

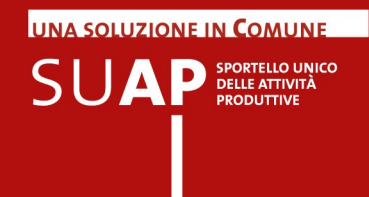

Nel caso del **procedimento ordinario**, attivato con la ricezione di una richiesta di autorizzazione, la ricevuta **non** deve essere firmata dal responsabile del procedimento, ma deve essere direttamente spedita al richiedente, via PEC.

Cliccando su **Invia**, l'applicativo provvede a **inviare la ricevuta alla casella PEC dell'impresa** (o del suo intermediario) indicata in fase di compilazione della pratica e riportata automaticamente nella sezione **Destinatari**. L'invio viene effettuato dall'indirizzo PEC del SUAP camerale.**Da questo momento decorrono i tempi del procedimento, nel rispetto di quanto previsto dagli artt. 5-6 del d.P.R. 160/2010 per il procedimento automatizzato e degli artt. 7-8 per quello ordinario.**  Lo stato della pratica passa da **"Ricevuta"** ad **"Apertura".**

# Gestione dei rapporti con gli Enti competenti

Dopo l'invio della ricevuta all'impresa, si apre la schermata che consente di inviare la pratica agli Enti competenti, i cui indirizzi sono riportati automaticamente nella sezione **Destinatari**.

Cliccando su Invia, l'applicativo provvede a **inviare una e-mail per competenza all'indirizzo PEC degli Enti interessati nel procedimento** contenente la pratica nella sua interezza. L'invio viene effettuato dall'indirizzo PEC del SUAP camerale.

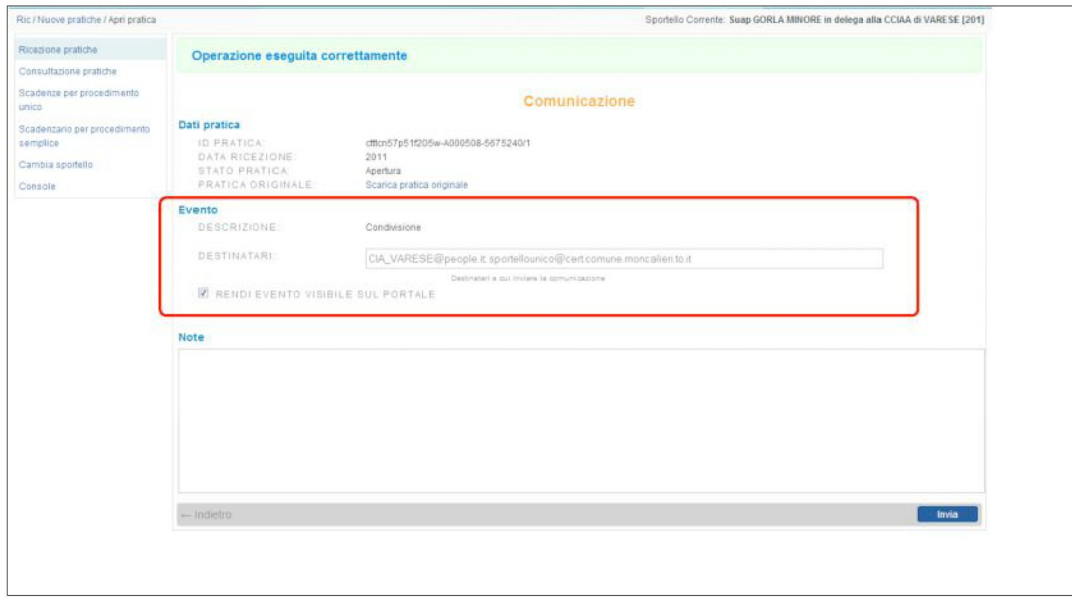

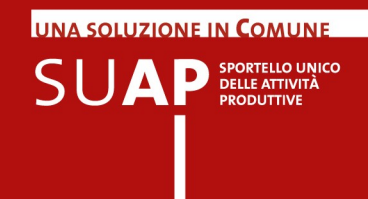

La pratica viene inviata solo agli Enti che siano stati precedentemente censiti con la collaborazione del Comune. Per questi Enti, l'indirizzo PEC è contenuto nel 'Database della conoscenza' (KDb).

Qualora l'indirizzo non sia presente nel KDb, il responsabile del procedimento può inserirlo manualmente, dopo averlo reperito, nell'apposito spazio per l'indicazione dei destinatari.

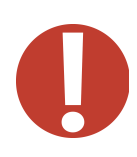

L'indirizzo PEC degli Enti competenti può essere anche reperito dall'impresa presso l'**IPA**, oppure presso il **sito web dell'Autorità stessa** e specificato nel corso della compilazione della pratica sul front-office.

L'Ente Competente gestisce la pratica secondo le proprie modalità operative, anche utilizzando i propri sistemi informatici di **back-office**. Al termine delle verifiche, l'**Ente può eventualmente emettere un provvedimento**, quale nel caso di procedimento automatizzato, una richiesta di conformazione, un divieto di prosecuzione dell'attività con obbligo di riduzione in pristino, etc. Questo provvedimento, in formato elettronico e con firma digitale, può pervenire alla scrivania virtuale del SUAP nella seguente modalità:

• l'Ente competente inoltra il provvedimento via e-mail all'indirizzo PEC del SUAP camerale. Il referente camerale, o il responsabile del procedimento (se abilitato a operare con la PEC del SUAP camerale), effettua l'upload del provvedimento nella scrivania virtuale e lo inoltra via e-mail all'indirizzo PEC dell'impresa. Per le modalità di upload del provvedimento si veda la guida relativa alla **creazione di un nuovo evento** nel paragrafo successivo.

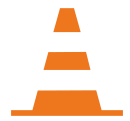

A regime, la **scrivania virtuale** gestirà automaticamente la documentazione inviata dagli Enti competenti all'indirizzo della PEC del SUAP camerale e provvederà, sempre automaticamente, all'inoltro all'impresa.

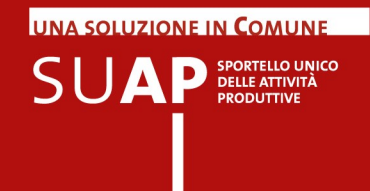

# Ulteriori funzionalità della scrivania virtuale

Rispetto a quanto descritto nei paragrafi precedenti, la scrivania virtuale dispone di alcune funzionalità aggiuntive che consentono di:

• consultare le pratiche gestite dal SUAP ed, eventualmente, creare un nuovo evento per la loro gestione;

• controllare i tempi connessi alle scadenze procedimentali della pratica.

#### **Consultazione pratiche e creazione eventi**

Cliccando su **Consultazione pratiche** è possibile visualizzare l'elenco delle pratiche che sono state 'lavorate' attraverso l'applicativo. Le pratiche che sono in stato **"Ricevuta"** sono visualizzabili solo nella sezione **"Ricezione pratiche"**.

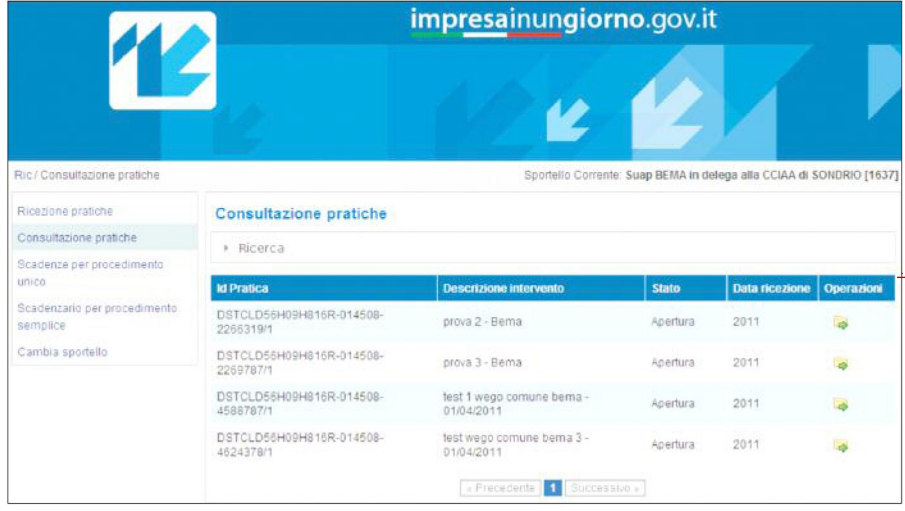

Per ogni pratica ricevuta sono visualizzati i seguenti dati:

• ID pratica (codice identificativo univoco della pratica);

- descrizione intervento;
- stato;
- data di ricezione.

Cliccando su **Apri** si ha accesso alla schermata di **"Dettaglio pratica"** dalla quale è possibile visualizzare e gestire la pratica.

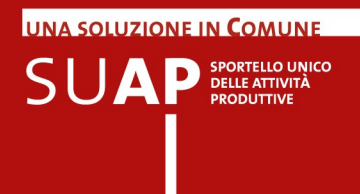

La schermata **"Dettaglio pratica"** si presenta con un layout analogo alla schermata **"Verifica Pratica"** e fornisce un riepilogo di tutte le informazioni relative alla pratica stessa. In particolare:

#### alla voce **"Tipo procedimento"**

è presente un valore numerico da 1 a 4 specificato nella seguente legenda: **1** procedimento ordinario;

- **2** procedimento automatizzato;
- **3** comunicazione / DIA;
- **4** SCIA Aperta.

## Nella sezione **"Controllo allegati"** è possibile visualizzare gli allegati inviati dall'utente e verificati dal responsabile del procedimento per l'apertura della pratica. Se un allegato in fase di verifica è stato spuntato come presente, nella colonna **Presente** verrà

visualizzata una V verde; in caso contrario, una X rossa.

#### Nella sezione **"Elenco eventi"** è presente la lista di tutte le operazioni

esegubili sulla pratica. Come spiegato più avanti, cliccando sul pulsante **Crea nuovo evento** è possibile far eseguire una nuova operazione alla pratica.

Infine, nella sezione **"Elenco scadenze"** , sono indicate le scadenze connesse al procedimento.

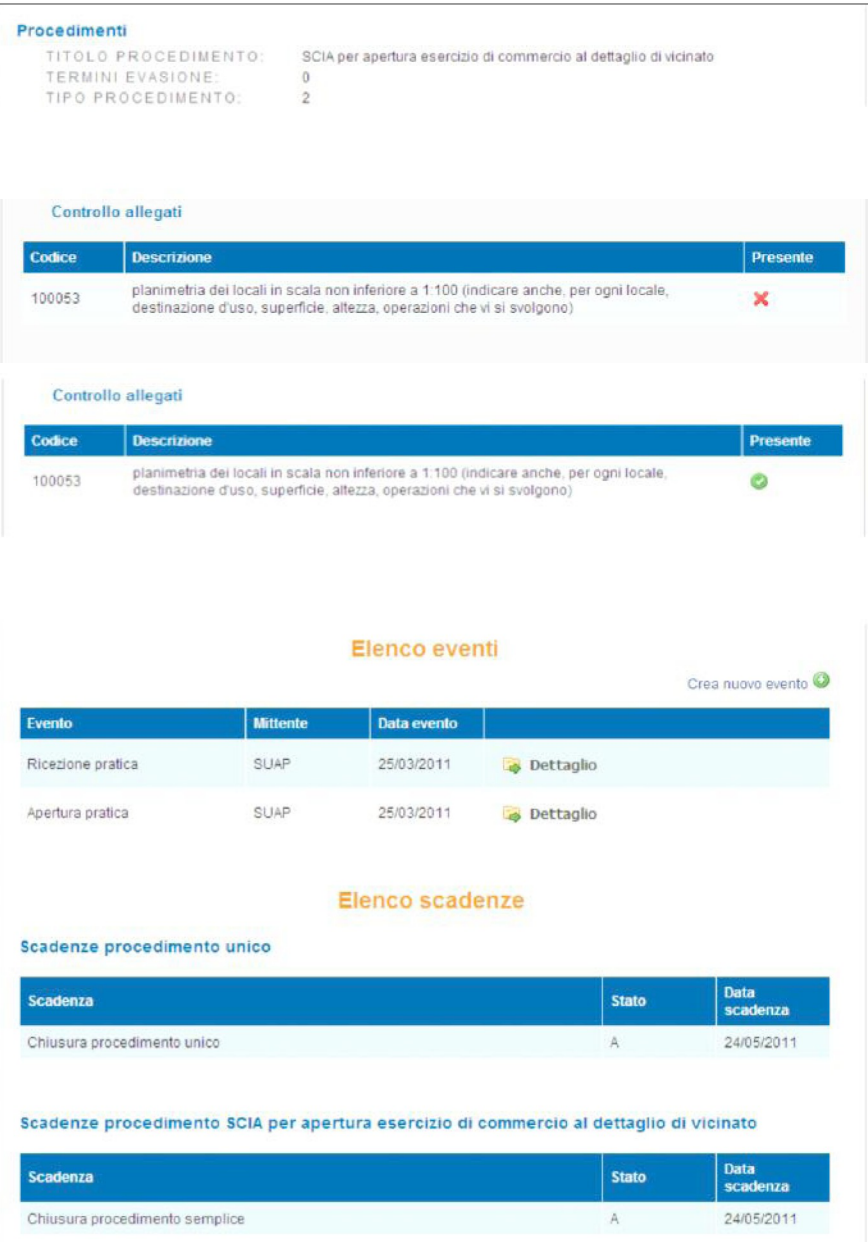

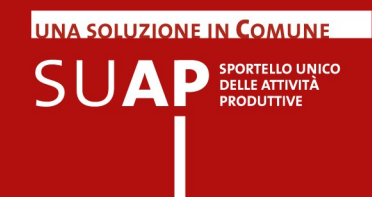

Nella sezione **"Elenco eventi"**, cliccando su **Crea nuovo evento**, è possibile eseguire una specifica operazione sulla pratica.

Le operazioni (o eventi) che possono essere svolte sono le seguenti:

• **Chiusura positiva/negativa** della pratica, da effettuarsi allo scadere dei termini fissati per il procedimento. La chiusura della pratica sarà positiva o negativa in relazione all'esito delle relative verifiche e degli eventuali provvedimenti emessi dagli Enti stessi;

• **Comunicazione da/a utente**, per lo scambio di comunicazioni con l'utente titolare della pratica;

• **Condivisione**, ovvero l'invio della pratica agli Enti competenti per le relative verifiche;

• **Richiesta di integrazioni**, ovvero l'invio all'utente di una richiesta di ulteriori dettagli o allegati per integrare la pratica;

• **Rilascio provvedimento**, ovvero l'inoltro all'utente del provvedimento emesso dall'Ente competente a seguito delle verifiche e ricevuto tramite e-mail all'indirizzo PEC del SUAP; • **Comunicazioni da/a ente terzo**, per lo scambio di comunicazioni tra il SUAP

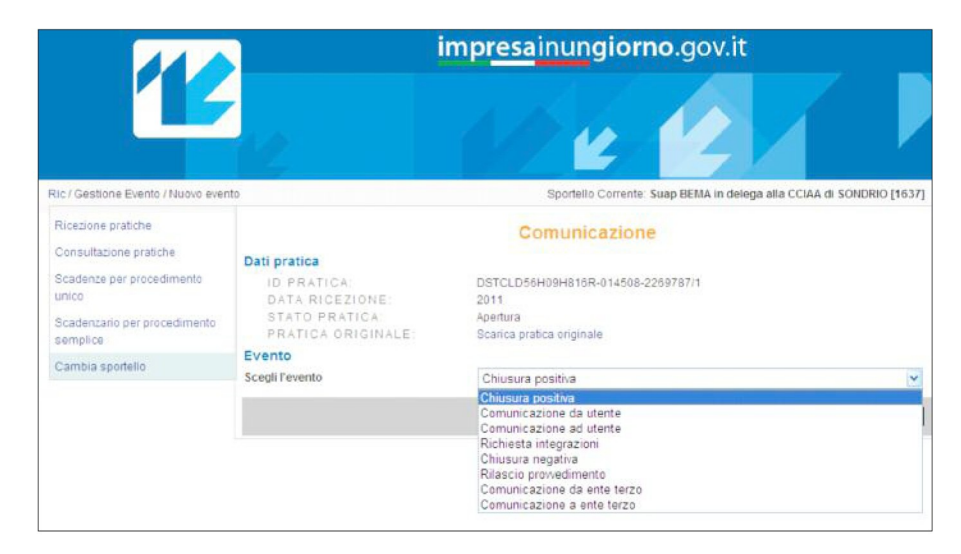

e gli Enti competenti.

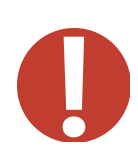

Selezionando l'evento da creare nel menu a tendina e cliccando su **Crea**, si apre la schermata in cui inserire tutte le informazioni necessarie per la creazione di uno specifico evento. La creazione di un evento è vincolata allo stato in cui si trova la pratica. Ad esempio, non sarà possibile fare la **condivisione** se precedentemente non è stata fatta l'**apertura**.

In alcuni casi, a seconda del tipo di evento da creare, sarà possibile:

- inserire gli **estremi di protocollazione**;
- caricare la nuova **ricevuta** generata e firmata digitalmente dall'operatore;
- aggiungere delle annotazioni nel campo **"Note"**.

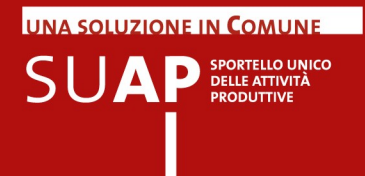

#### **Gestione scadenzario**

Attraverso lo scadenzario è possibile visualizzare la lista delle pratiche in scadenza per il SUAP.

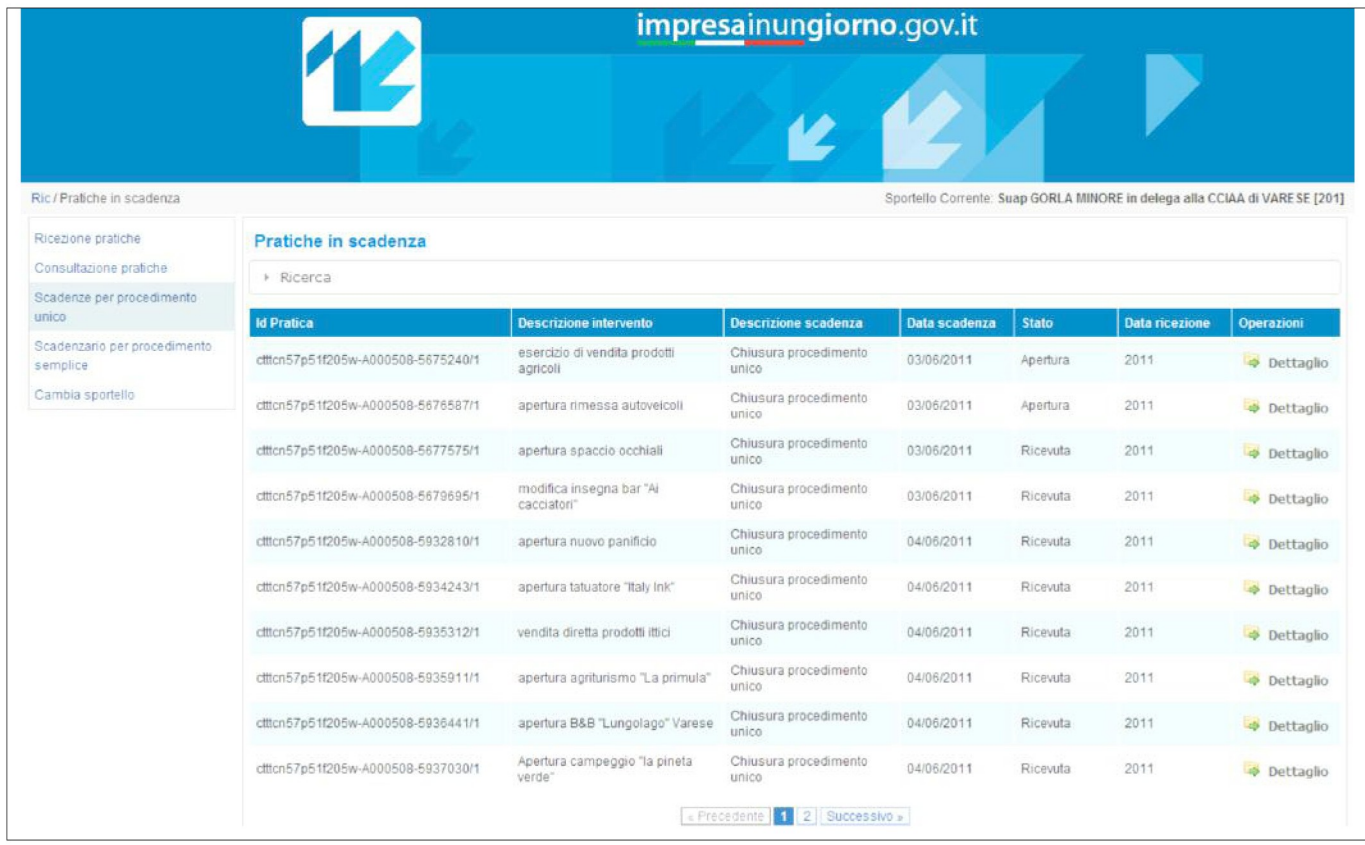

All'interno dello Scadenzario, per ogni pratica è indicato lo stato della prossima scadenza. Inoltre, cliccando su **Dettaglio** è possibile visualizzare la schermata di **"Dettaglio pratica"**, descritta in precedenza, e accedere al link per la creazione di un nuovo evento. Cliccando su **Ricerca**, è possibile eseguire delle ricerche all'interno dello scadenzario per codice pratica, Comune, stato della pratica e intervallo temporale.